### Business Software für KMU

### Wie erfasse ich Variantenartikel

Version 7.0 / August 2020

Das vorliegende Tutorial zeigt Ihnen, wie Sie mit dem Smartphone einen QR-Code scannen und in der Buchungserfassung weiterbearbeiten können.

Es werden folgende Themen behandelt:

#### Überblick

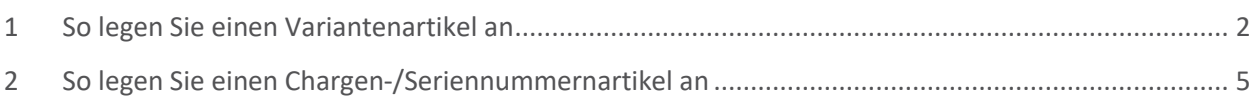

#### <span id="page-2-0"></span>1 So legen Sie einen Variantenartikel an

#### Soll ein Artikel als Variantenartikel geführt werden, müssen Sie im Register Dimensionen die entsprechenden Dimensionen zuordnen.

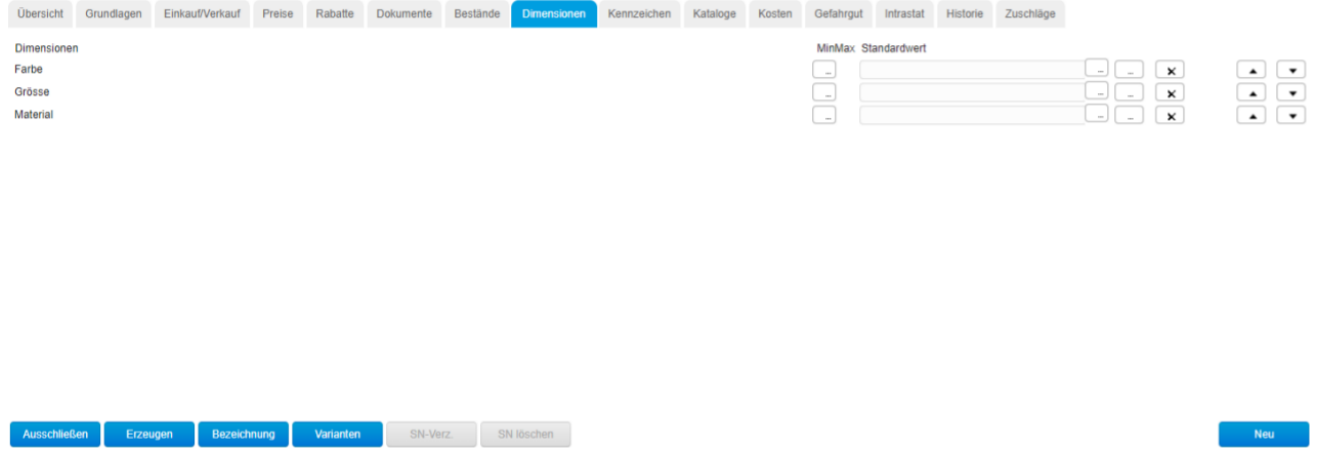

<Neu> starten Sie die Zuordnung einer Dimension die sie in den Grundlagen erfasst haben. Je nachdem wie viel Dimensionen Sie einem Artikel zuweisen, haben Sie beim Ausschlussverfahren eine Matrix Darstellung (bis 2 Dimensionen) oder aber eine Auswahlansicht (> 2 Dimensionen). Eine Besonderheit bilden die variablen Eigenschaften. Hierbei hat man zusätzlich die Möglichkeit einen Toleranzbereich für die Eigenschaft zu hinterlegen.

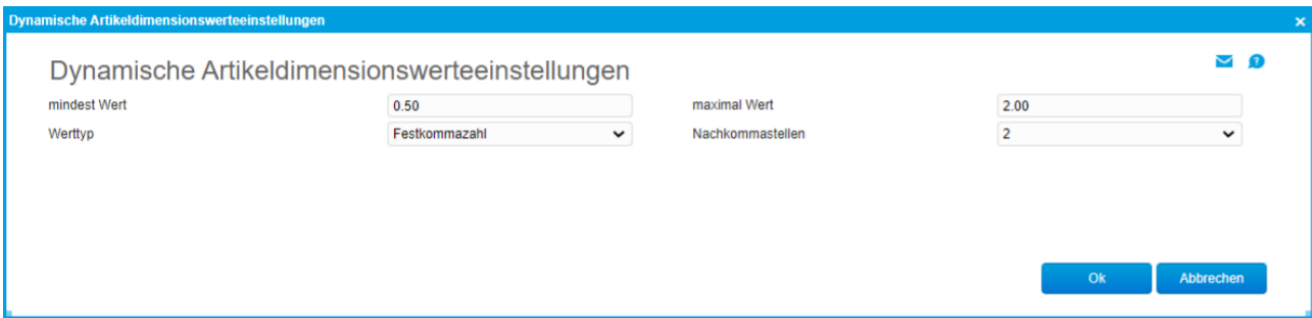

Die Felder "mindest Wert" und "maximal Wert" sollten in Abhängigkeit vom Werttyp gewählt werden. Hierbei stehen folgende Typen zur Verfügung: Text, Ganzzahl, Festkommazahl und Datum. Über das Auswahlmenü "Nachkommstellen" legen fest mit wie viel Nachkommstellen der Wert dargestellt werden soll.

#### **Varianten** "Erzeugen"

Mit dieser Funktion haben Sie die Möglichkeit alle Hauptvarianten anhand der zugewiesenen Dimensionen im Vorfeld erzeugen zu lassen. Die Zeit zur Erstellung aller Kombinationen ist Abhängig von der Anzahl der hinterlegten Dimensionen.

#### **Varianten "Ausschliessen"**

Geben Sie mehrere Dimensionen an, so haben Sie anschließend die Möglichkeit, nach Anklicken der Schaltfläche Kombinationen zwischen den einzelnen Dimensionen auszuschließen. Grundsätzlich werden zunächst einmal alle Kombinationen als möglich gekennzeichnet. Durch Entfernen der Markierung gilt die entsprechende Kombination als nicht möglich.

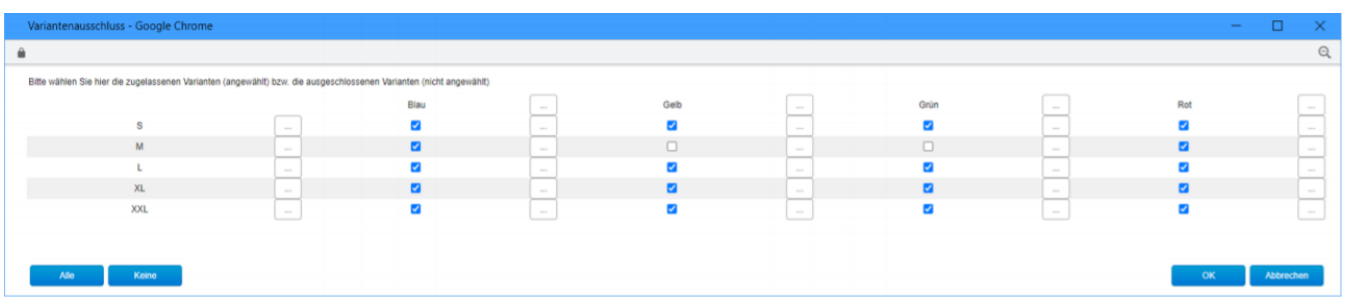

So gibt es den oben gezeigten Artikel in der Grösse "M" nicht in den Farben Grün oder Gelb.

Über die Funktionen "Alle" werden alle Varianten aktiviert und über die Funktion "Keine" werden alle Varianten ausgeschlossen.

#### **Bezeichnungen**

Mit dieser Funktion werden alle Varianten in der die geänderte/n Bezeichnung/en vorkommt aktualisiert.

#### **Varianten**

Über diese Funktion erhalten Sie Detailinformationen zu jeder einzelnen Variante und haben weitere Möglichkeiten eine Variante zu spezifizieren.

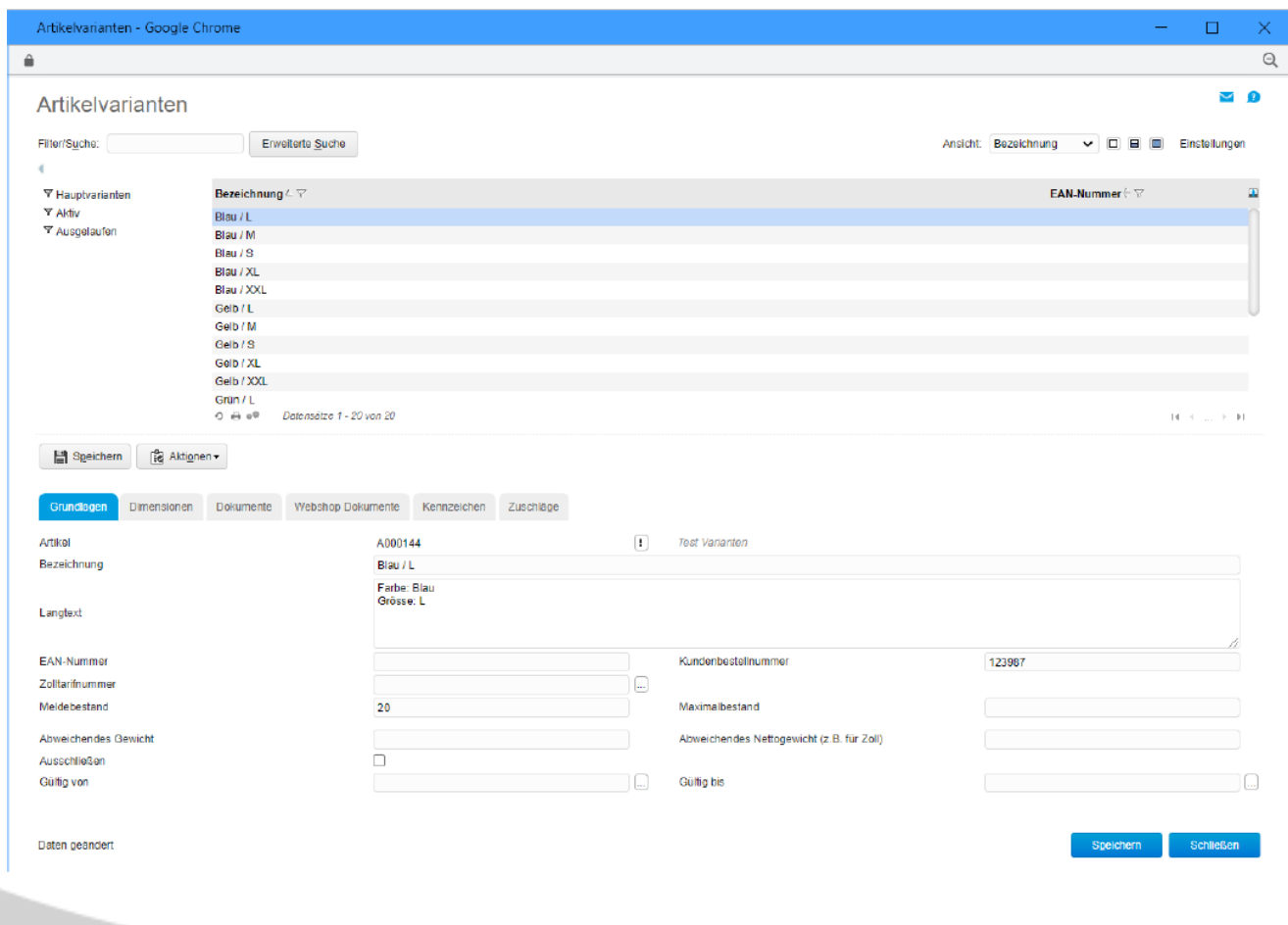

Neben der Beschreibung, welche auch noch im Nachhinein geändert werden kann, kann sowohl Langtext, EAN Nummer, Kundennummer, ein Meldebestand, ein Gültigkeitsdatum hinterlegt werden, als auch die Variante über das Kennzeichen "Ausschließen" ausgeschlossen werden.

Im Oberen Fensterausschnitt kann eine Selektion der Datensätze über die Hauptvarianten, Aktive oder ausgelaufene (Ausschluss) Varianten erfolgen. Über den Reiter Dimensionen erhalten Sie noch einmal eine Zusammenfassung aller Dimensionen und deren Werte.

#### **Lagerbestände und Dispoauskunft**

Über den <Optionen> Button im Artikelstamm können die Funktionen Lagerbestände und Dispositionsbestand aufgerufen werden. Hierbei haben Sie die Möglichkeit den Dispositionsbestand variantenabhängig anzeigen zu lassen. Wählen Sie dazu aus dem Auswahlmenü die entsprechend Varianten aus. Die Funktion <Varianten anzeigen> wird hierbei automatisch aktiviert. Wenn Sie aber alle Varianten auf einen Blick sehen wollen, dann wählen Sie im Variantenauswahlmenü den Leereintrag aus und aktivieren dann die Funktion <Varianten anzeigen>. Somit erhalten Sie auf dem Reiter "Dispobestand" einen Gesamtüberblick über alle Varianten.

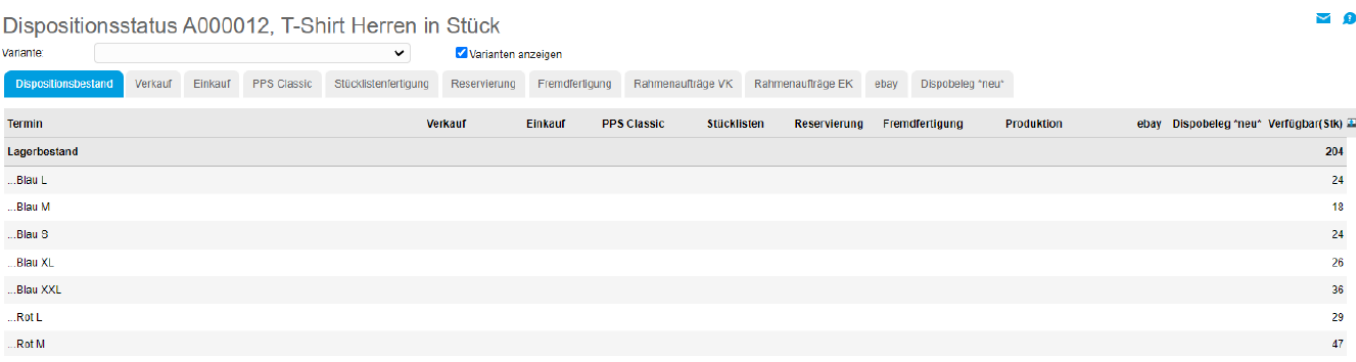

Über die Option <Lagerbestände> erhalten Sie variantenabhängige Lagerbestände. Über den Detail Button hinter jeder Position erhalten Sie dann nochmals genau Angaben zu den Varianten- Serien und Chargenbeständen.

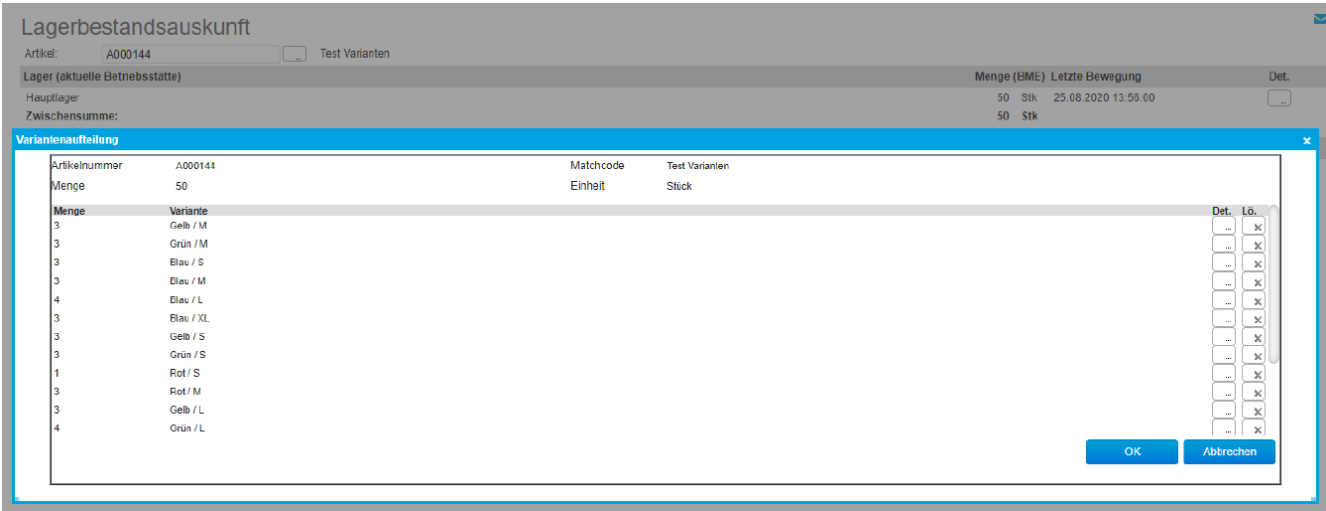

#### **Variantenabhängige Preise**

Bei Artikeln mit Varianten haben Sie die Möglichkeit, variantenabhängige Preise zu führen. Setzen Sie dazu im Register <Einkauf / Verkauf> die Checkbox <Variantenpreise>.

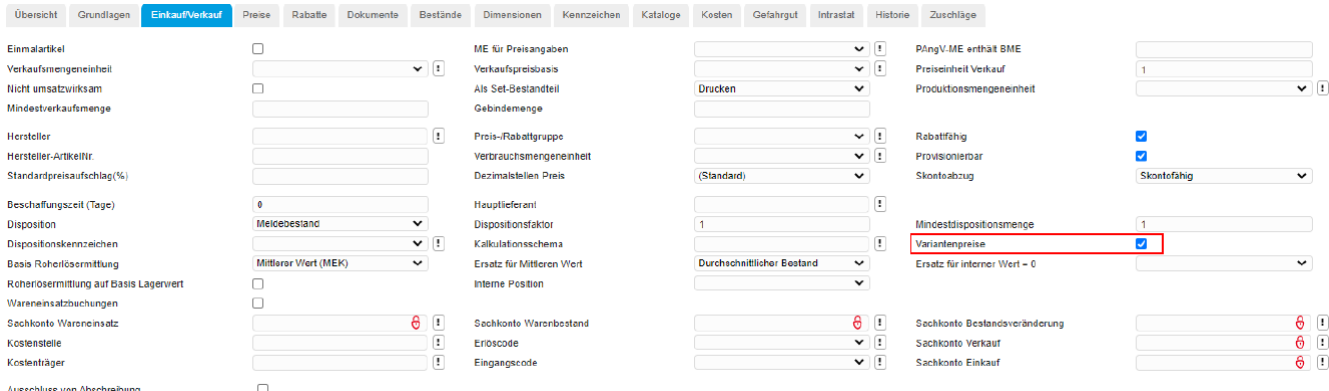

Beim Aktivieren dieser Option können im Verkauf pro Variante Verkaufspreise und Rabatte vergeben werden. Die Preise und Rabatte werden auf den entsprechenden Reitern <Preise> und <Rabatte> über die <…>-Schaltfläche hinterlegt.

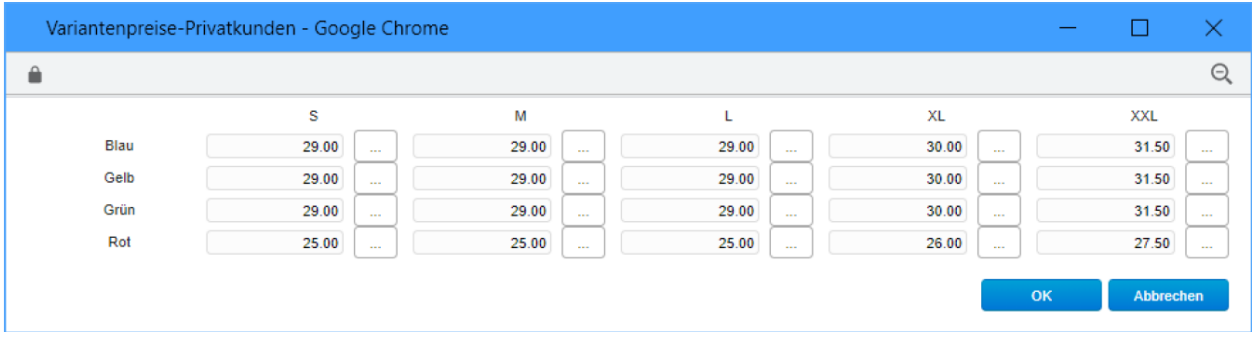

Weiterhin greifen bei der Roherlösermittlung in den Verkaufsbelegen oder bei Lagerauswertungen die Bewertungspreise für die jeweilige Variante.

#### <span id="page-5-0"></span>2 So legen Sie einen Chargen-/Seriennummernartikel an

<Neu> starten Sie die Zuordnung einer Dimension die sie in den Grundlagen erfasst haben. Ist dies eine Dimension mit der Eigenschaft Charge oder Serienummer, erfolgt keine Erzeugung von Varianten. Dieser Artikel ist somit Chargen- oder Serienummernpflichtig, bei seiner Verwendung müssten die entsprechenden Chargen- oder Serienummern ein- resp. ausgebucht werden.

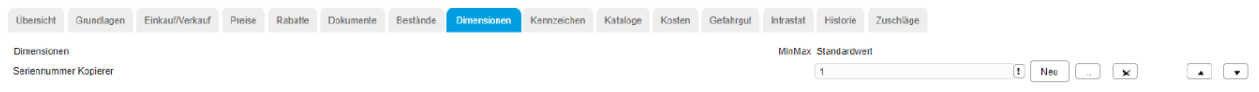